就学支援金オンライン申請システム<br>申請者向け利用マニュアル<br>< 継続届出編 ><br><sub>2023年7月 ルーテル学院高等学校</sub>

# 申請期限:7月30日(日)※期日厳守

※令和5年6月時点で、就学支援金を受給し ている生徒は全員、オンライン (eshien) で手続きが必要です ※期日を過ぎた場合、7月からの就学支 援命受給ができません

(問合せ先) 就学支援金について(全般)  $(1)$ →ルーテル学院高校事務室 & 096-343-3246  $(\text{4EB8}: 00 \sim 17: 00)$ 2 オンライン申請について →オンライン相談窓口 &0120-686-264  $(\text{4H} = 9:00 \sim 18:00)$ 

# 1.収入状況届出の流れ

e-Shienを利用した収入状況届出の主な流れは以下となります。

#### 収入状況の届出 (毎年7月頃)

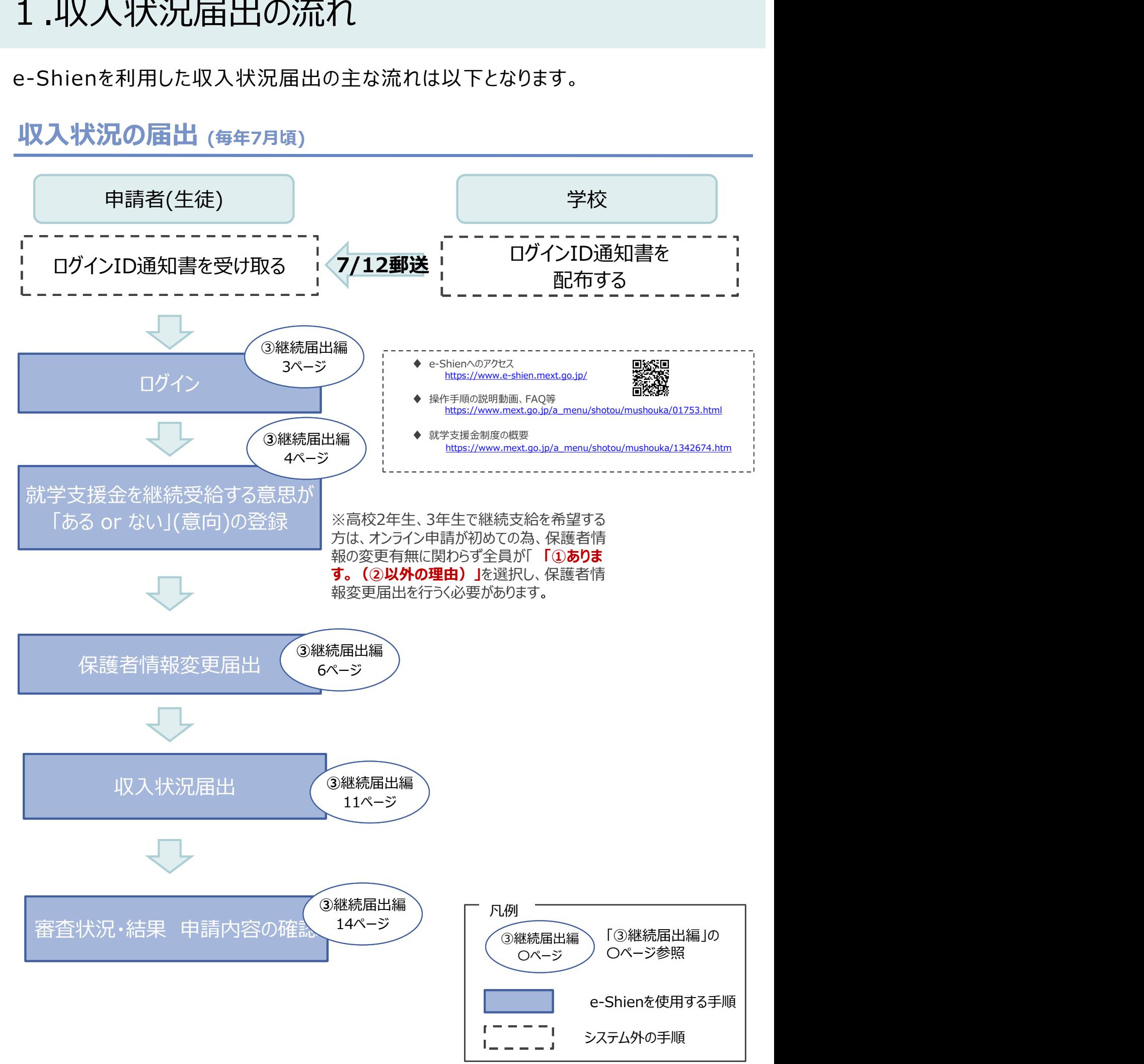

# 1. e-Shienにログインする

1. ログイン画面 e-Shienを使用するために、システムへログインします。 ログインは、パソコン、スマートフォンから以下のURLを入力してアクセスします。以下のQRコードを読み取っ てもアクセスできます。

https://www.e-shien.mext.go.jp/

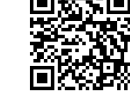

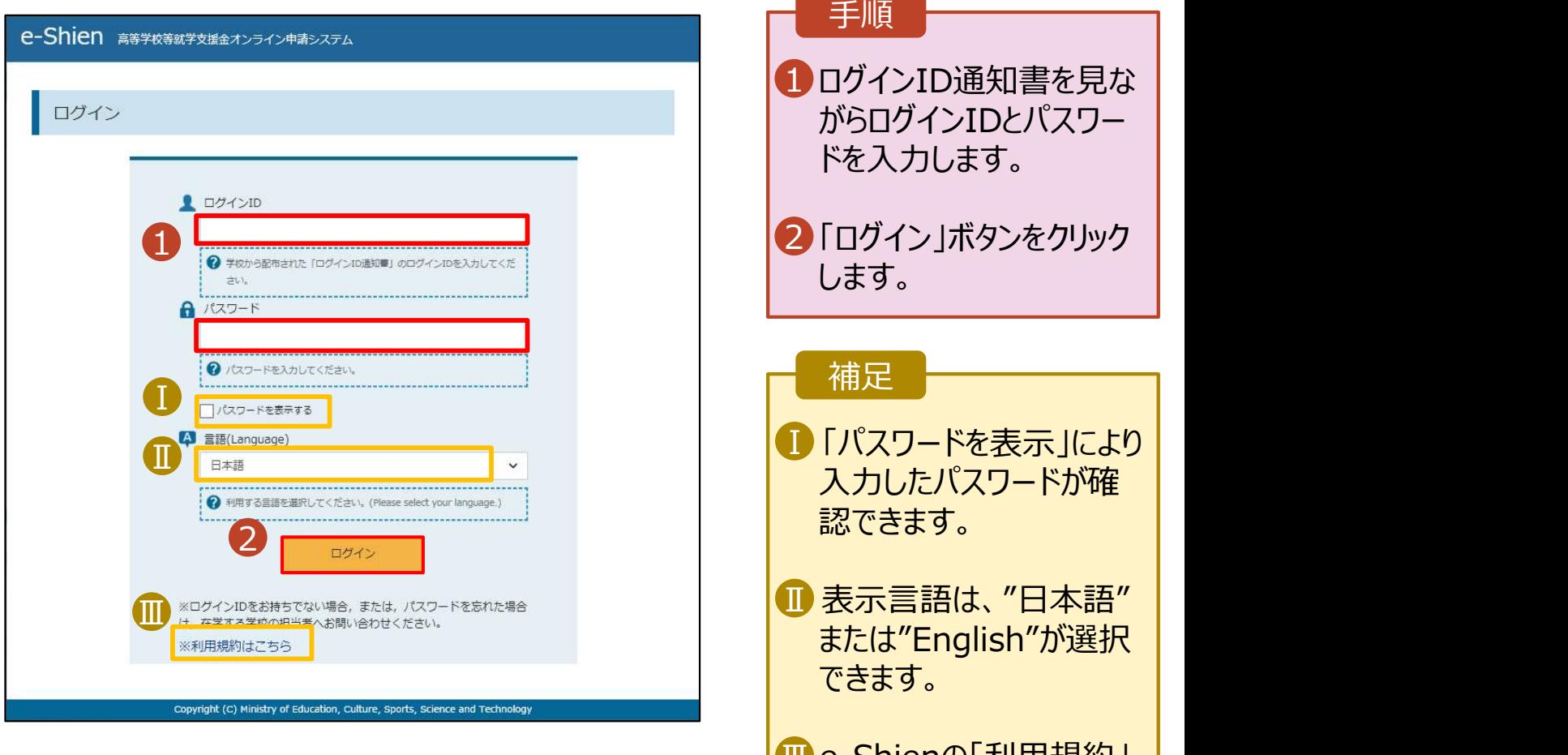

ログインID通知書のサンプル

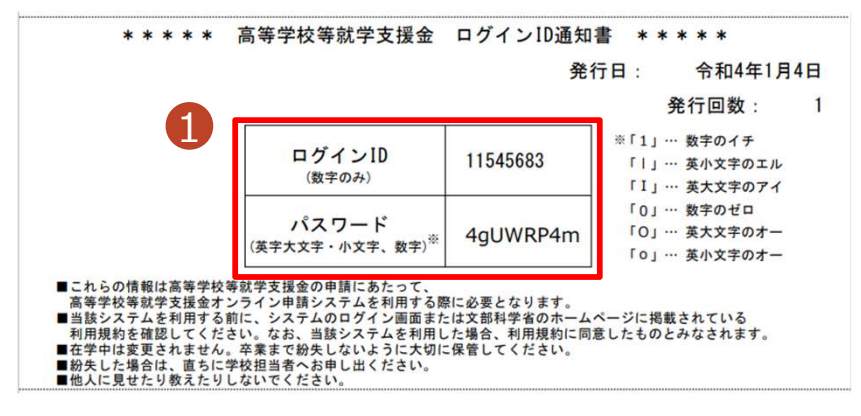

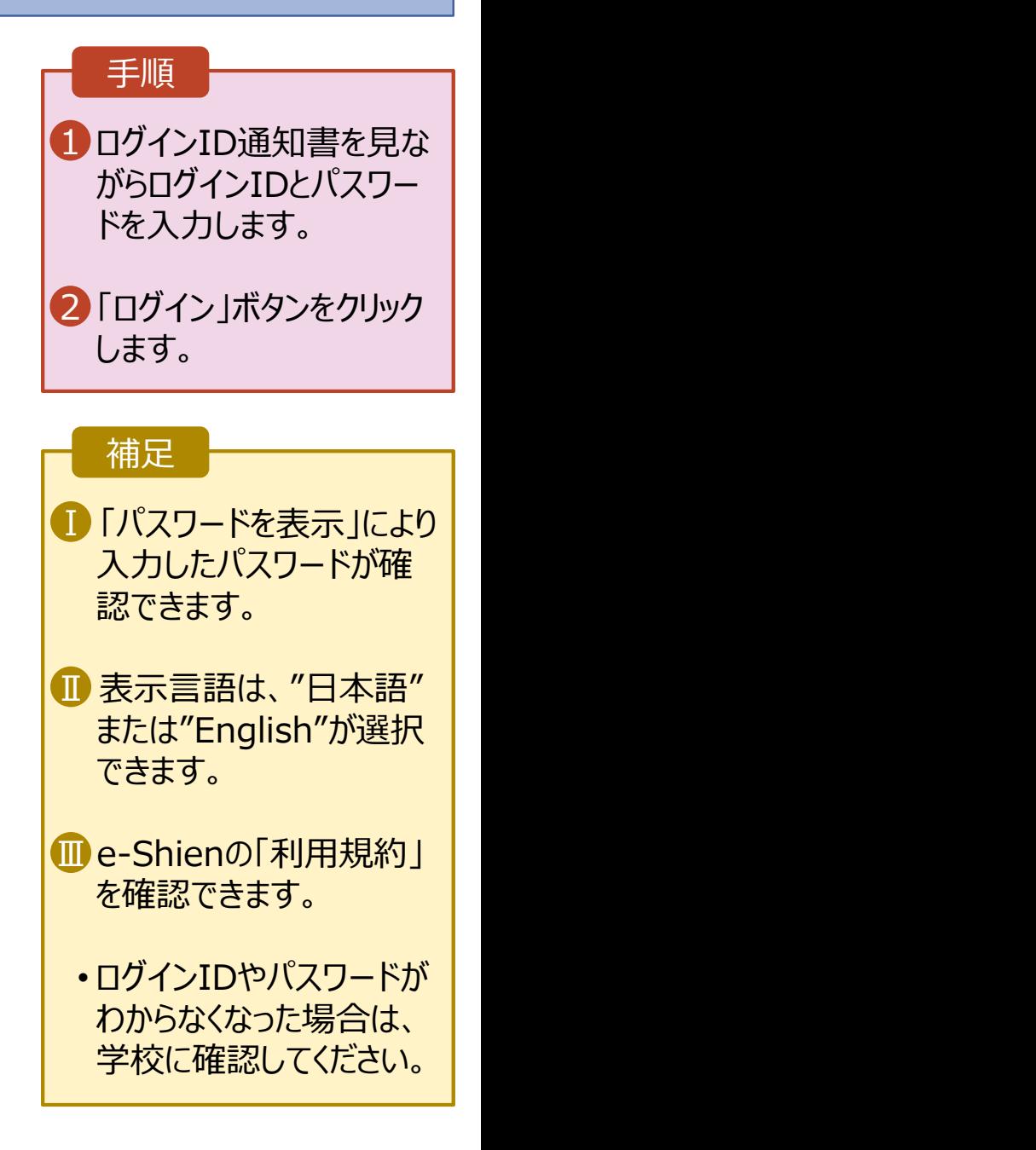

# 2. 継続受給の意思が 「ある or ない」 の意向を登録する

2. 継続受給の意思が 「ある or ない」の意向を登録する<br><sub>最初に、受給を継続する意思が「ある or ない」(継続意向) を登録します。<br>学校から継続意向の再登録を依頼された場合や、継続意向内容を誤った場合に再登録をする場合も、<br>同様の手順で行います。</sub> 学校から継続意向の再登録を依頼された場合や、継続意向内容を誤った場合に再登録をする場合も、 同様の手順で行います。

## 2. 継続受給の意思が 「ある or ない」の意<br>最初に、受給を継続する意思が「ある or ない」(継続意向) を登録します。<br>学校から継続意向の再登録を依頼された場合や、継続意向内容を誤った場合<br>同様の手順で行います。<br>1. ポータル画面 手順 1 ポータル画面の「継続届 | 就学支援金の継続に係る届出はこちらです。 出」タブ内にある「継続意 申請名 中請説明 向登録」ボタンをクリックし 1継続意向登録 高等学校等就学支援金の受給継続意向を登録します。 ます。 収入状況届出 高等学校等就学支援金の受給継続のため、現在の保護者等の収入状況を届け出ます。 家計急変継続審査 家計急変による高等学校等就学支援金の受給継続のため、現在の保護者等の収入状況を届け出  $(1月)$ ます。

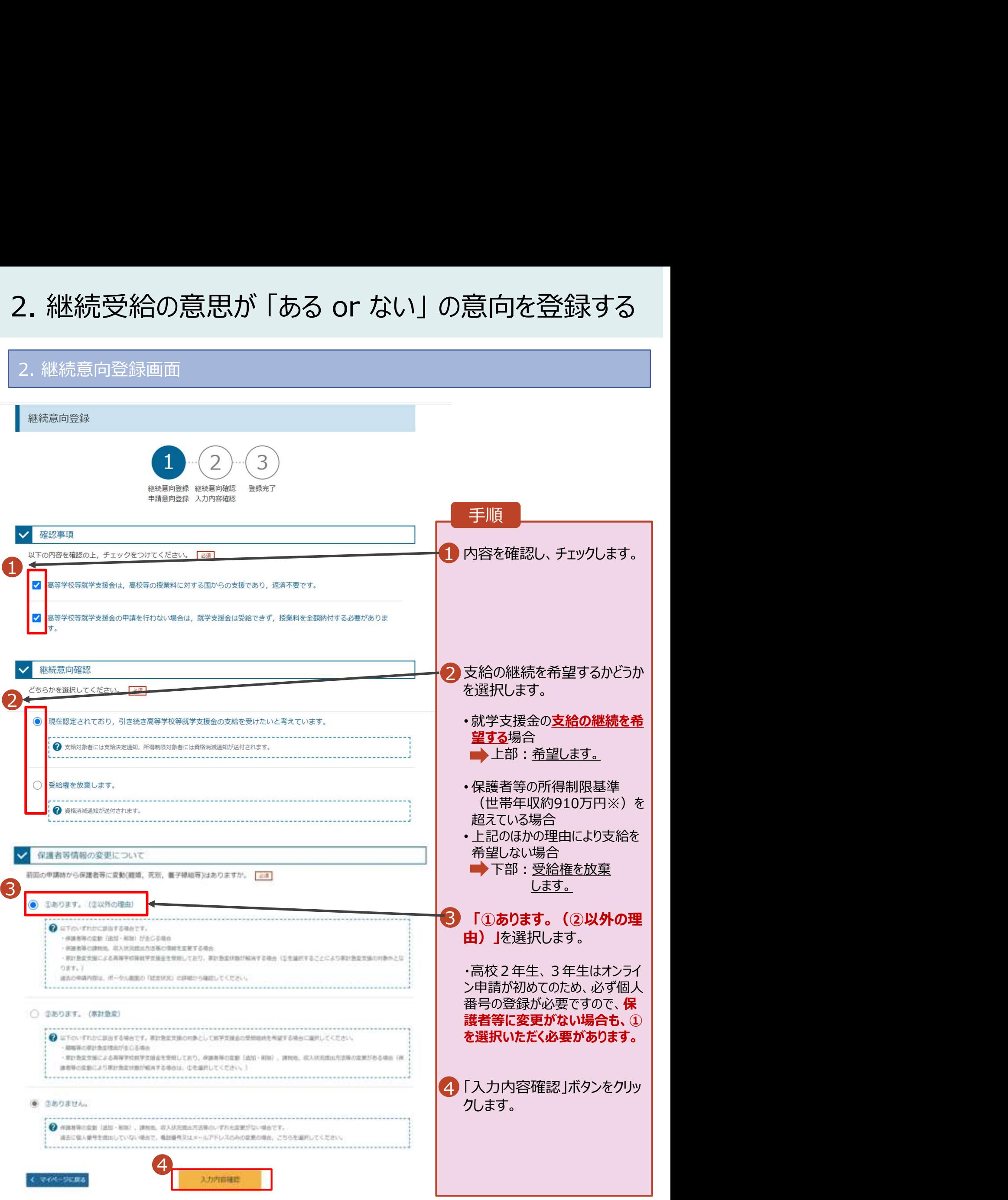

#### 2. 継続受給の意思が 「ある or ない」 の意向を登録する<br>3. 継続意向登録確認画面 2. 継続受給の意思が 「ある or ない」の意向を登録す<br><sub>3. 継続意向登録確認画面<br>- 、</sub> 手順 継続意向の登録結果が表示 されます。 3 継続意向登録 継続意向確認 登録完了 1 「続けて保護者等情報変更届 │ 申請意向登録 入力内容確認 出を行う」をクリックします。 以下の内容で登録されました。<br>中央の「続けて保護者等情報変更届出を行う」またはメニューの「保護者等情報変更届出」より,保護者等情報変<br>更届出を行ってください。 保護者等情報の変 受付番号 申請内容 更について 現在認定されており、引き続き高等学校等就学支援金<br>の支給を受けたいと考えています。 R-22-086-04-1000-9001 あります。 ・<u>誤って意向内容を登録した場</u> 続けて保護者等情報変更届出を行う 合、自身で修正することはでき マイページに戻る <u>ません。</u>学校に連絡してください。| 過去に個人番号を提出済み の場合、表示されません。

## 3.保護者等情報の変更の届出をする

#### 1. 保護者等情報変更届出 (生徒情報) 画面

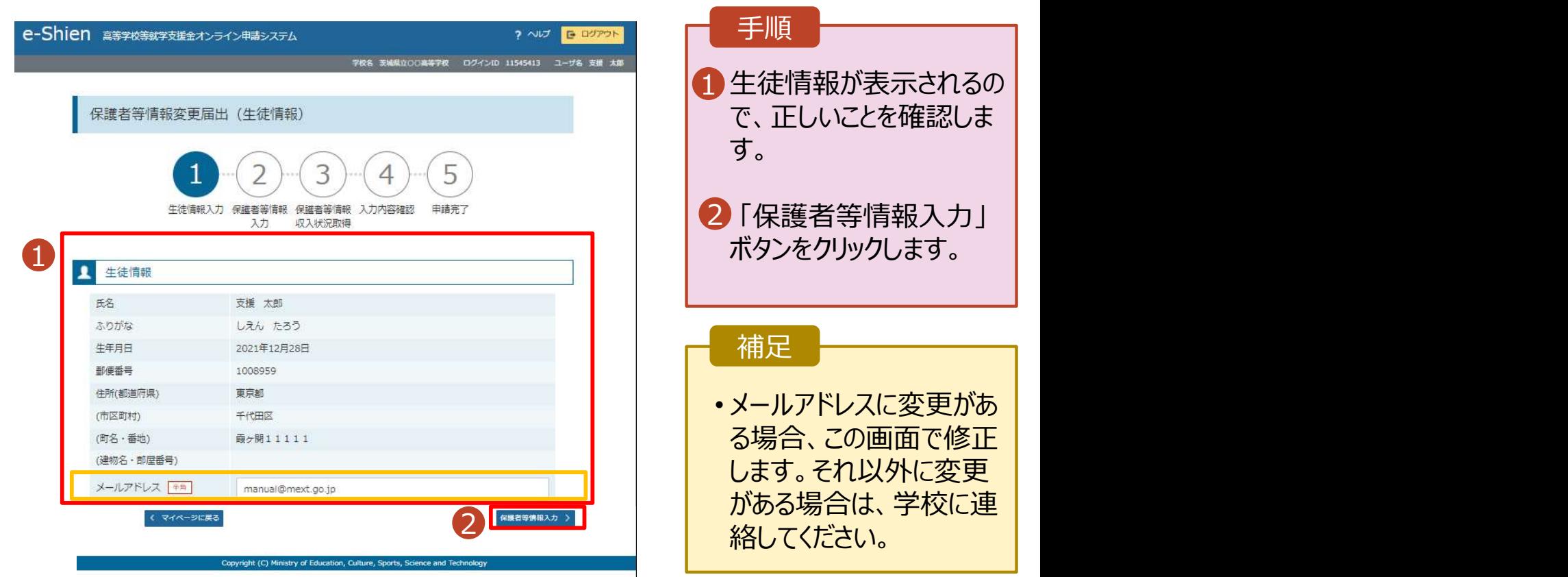

# 3.保護者等情報の変更の届出をする

#### 2. 保護者等情報変更届出登録画面①

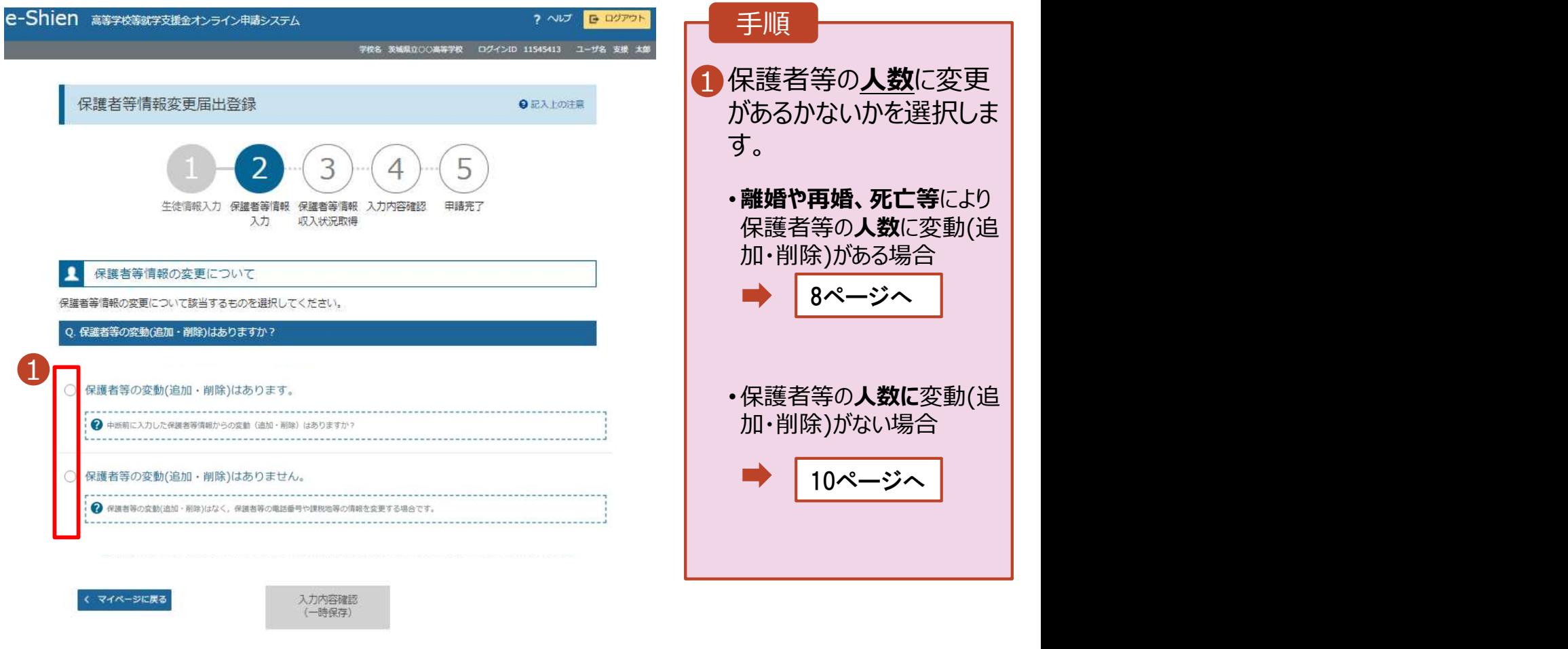

Copyright (C) Ministry of Education, Culture, Sports, Science and Technolog

## 3.保護者等情報の変更の届出をする (1) 保護者等の変動(追加・削除)がある場合

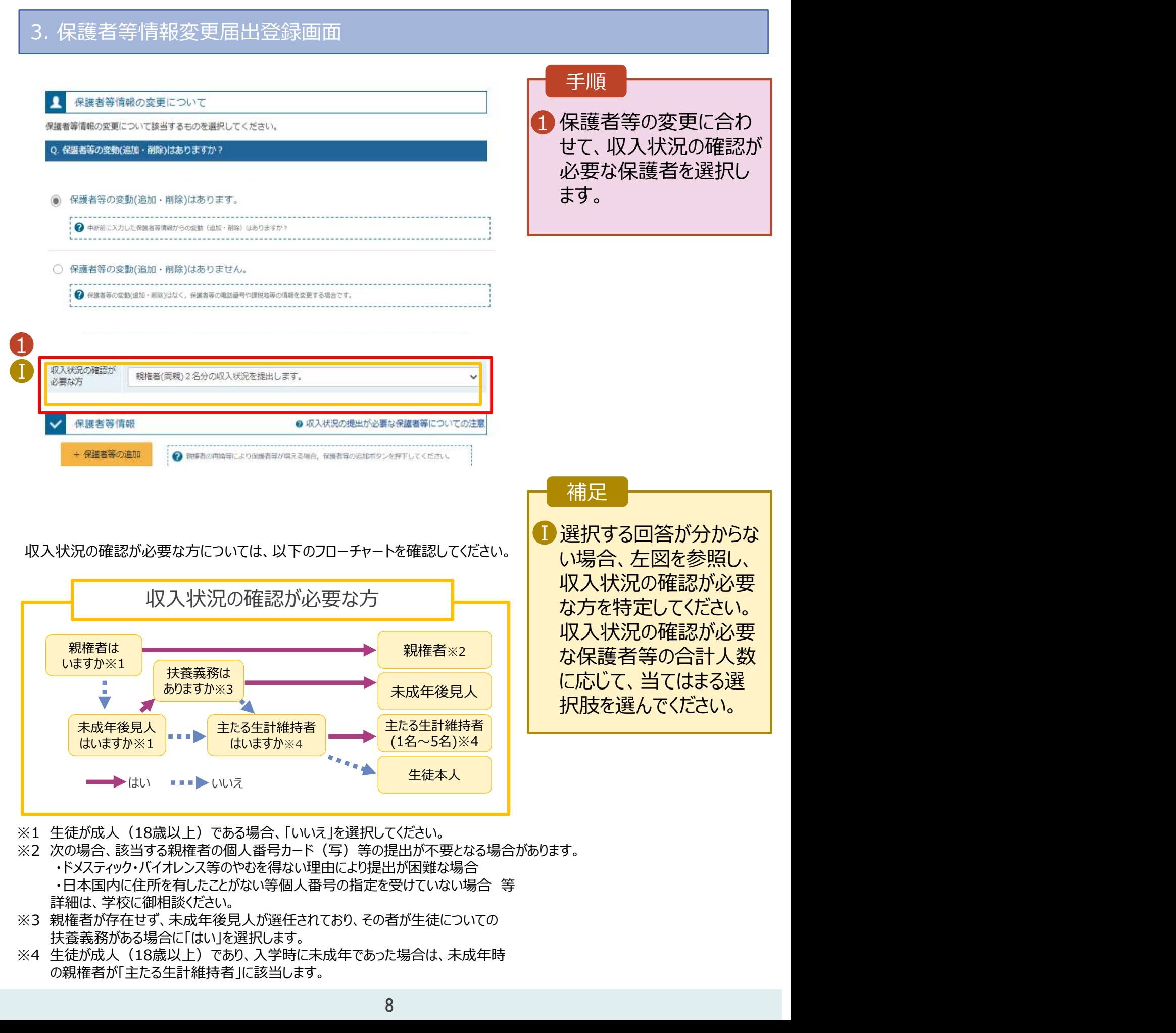

- 詳細は、学校に御相談ください。
- ※3 親権者が存在せず、未成年後見人が選任されており、その者が生徒についての 扶養義務がある場合に「はい」を選択します。
- の親権者が「主たる生計維持者」に該当します。

## 3. 保護者等情報の変更の届出をする (1) 保護者等の変動(追加·削除)がある場合

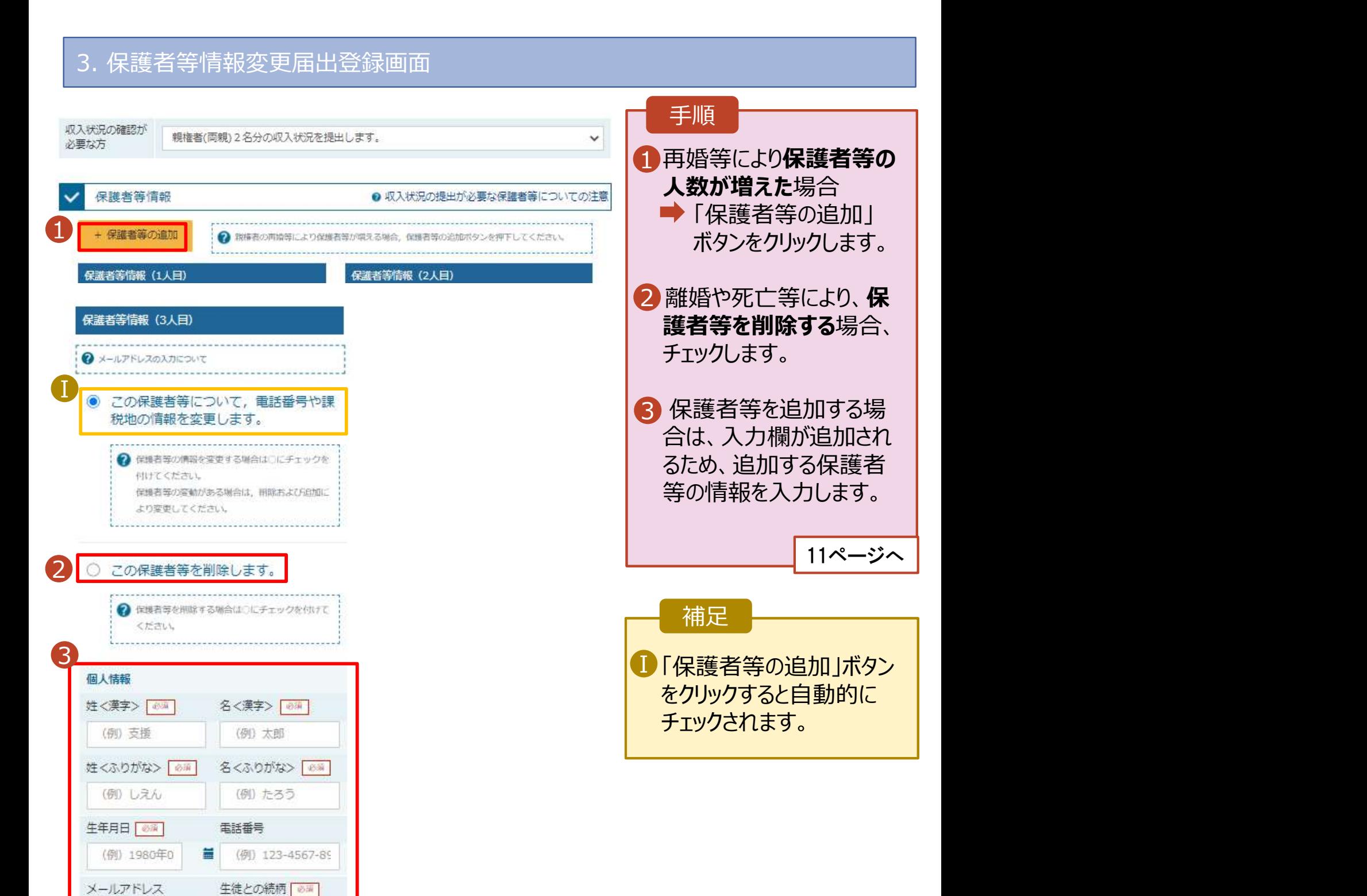

(例) 父、母

(例) sample@me:

### 3.保護者等情報の変更の届出をする

## (2)初めてオンライン申請をする方や課税地等の情報を変更する場合

#### 3. 保護者等情報変更届出登録画面

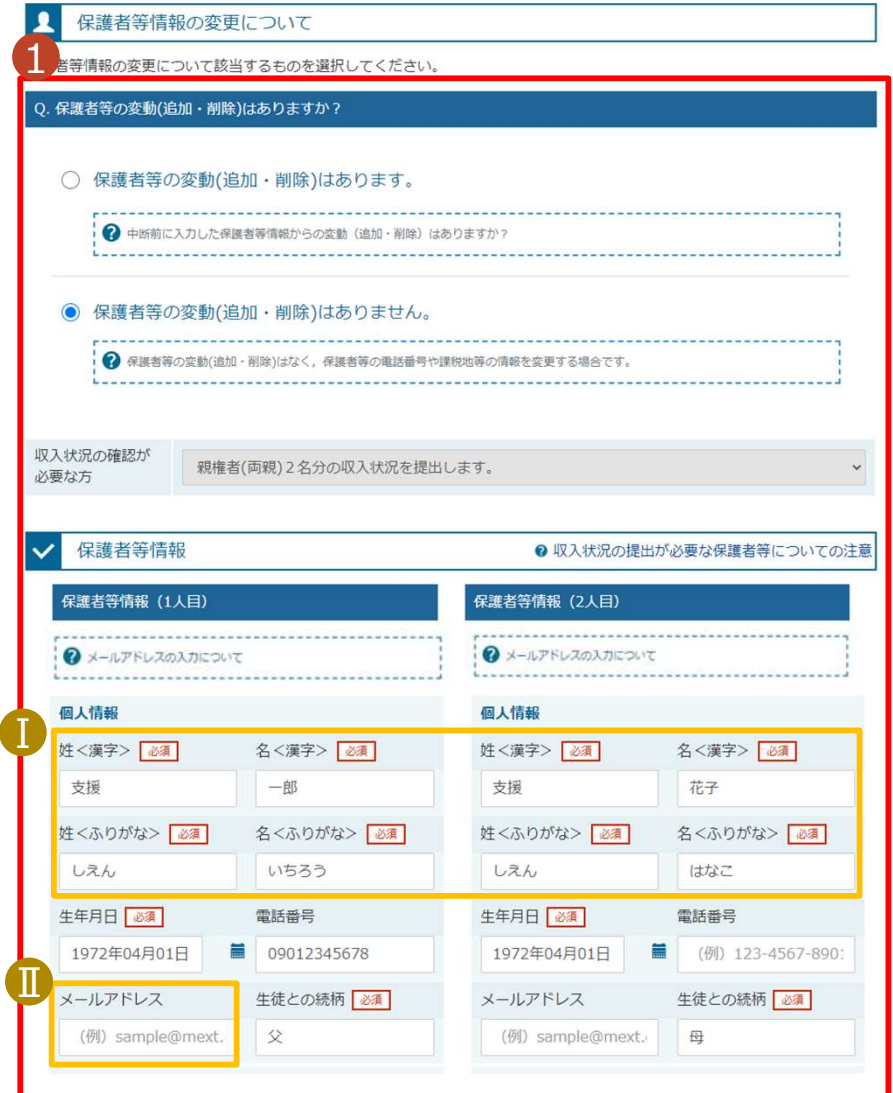

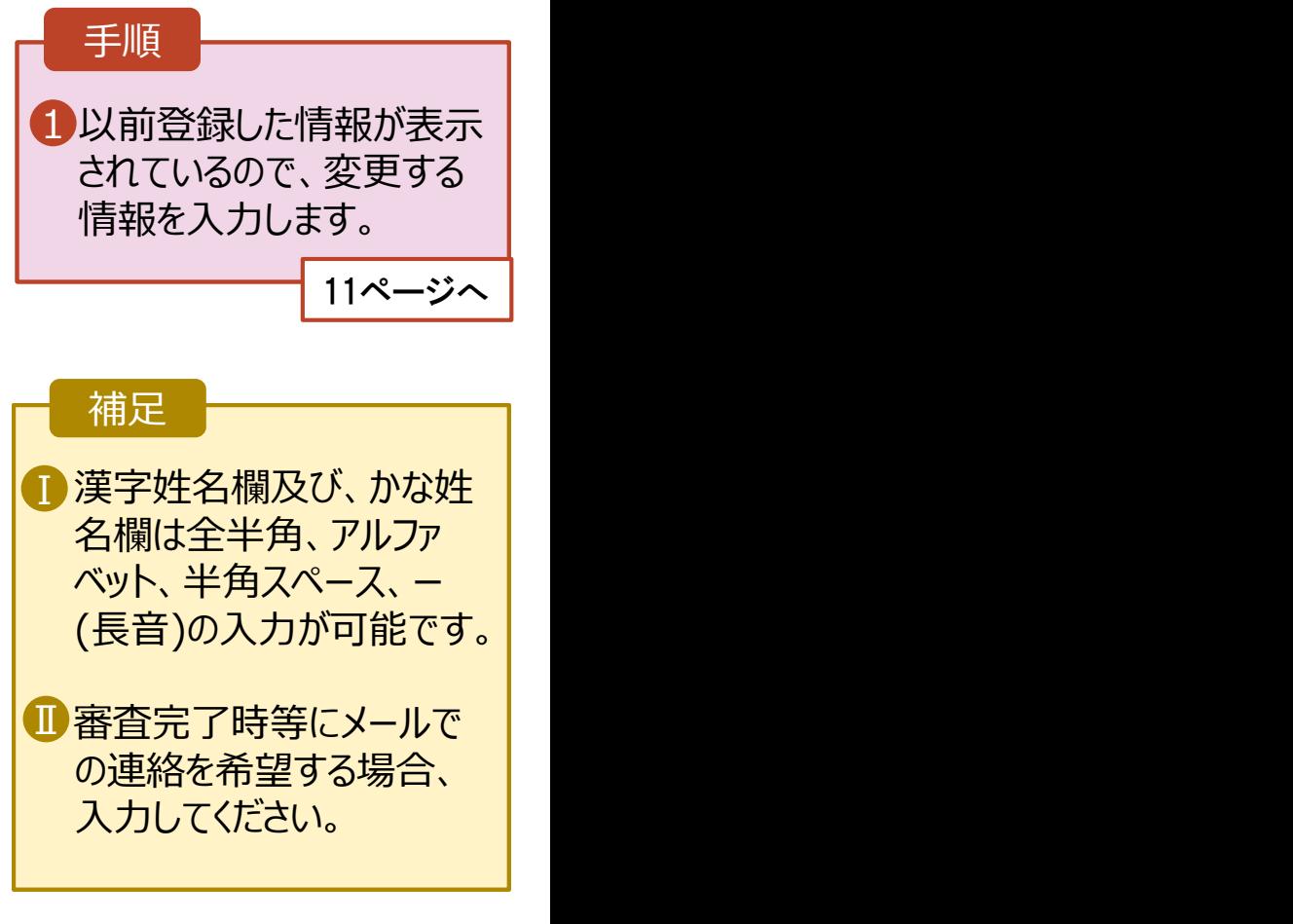

# 4. 収入状況を提出する

#### 3. 保護者等情報変更届出登録画面

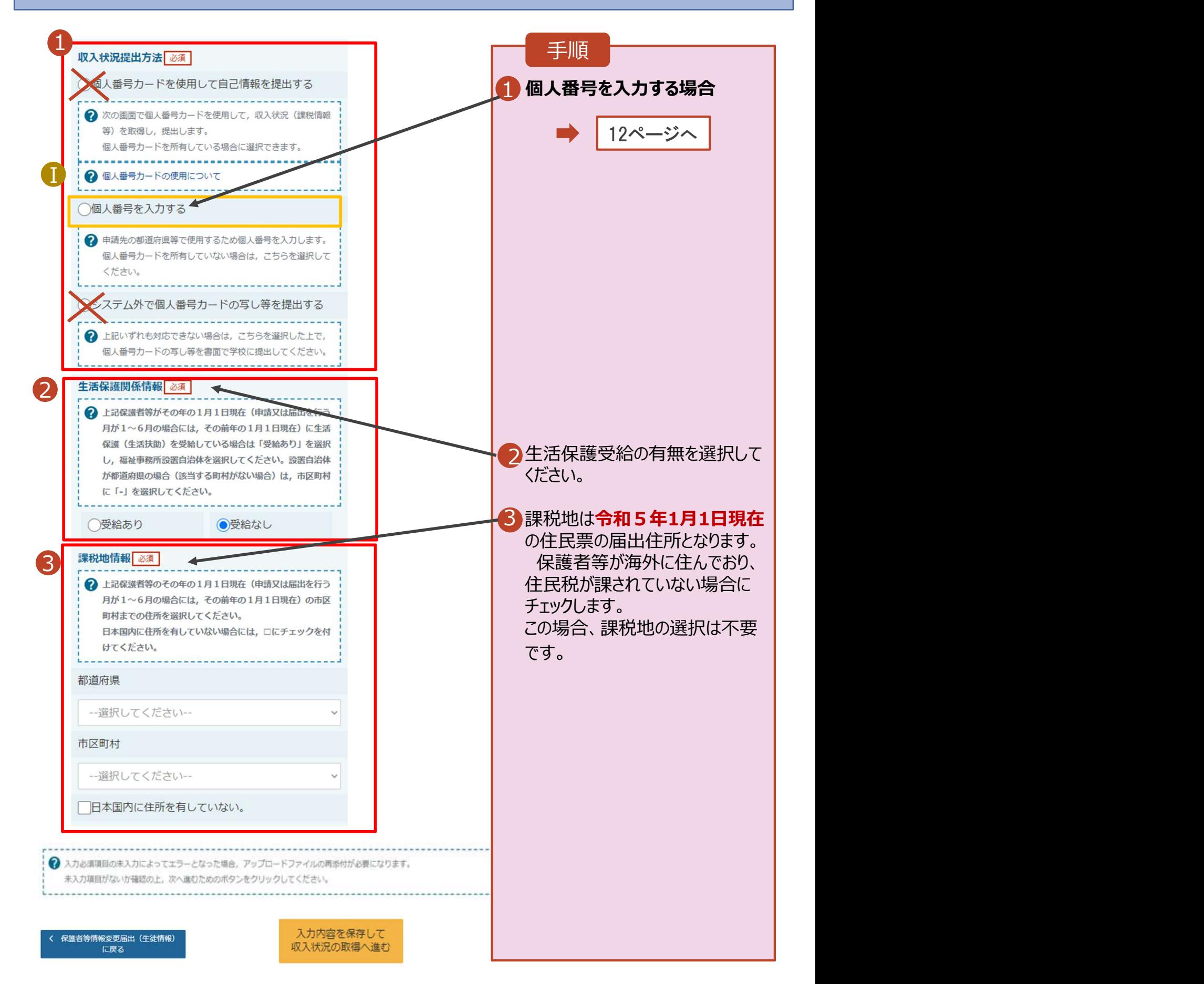

# 4.収入状況を提出する (1) 個人番号を入力する場合

#### 保護者等情報変更届出登録画面

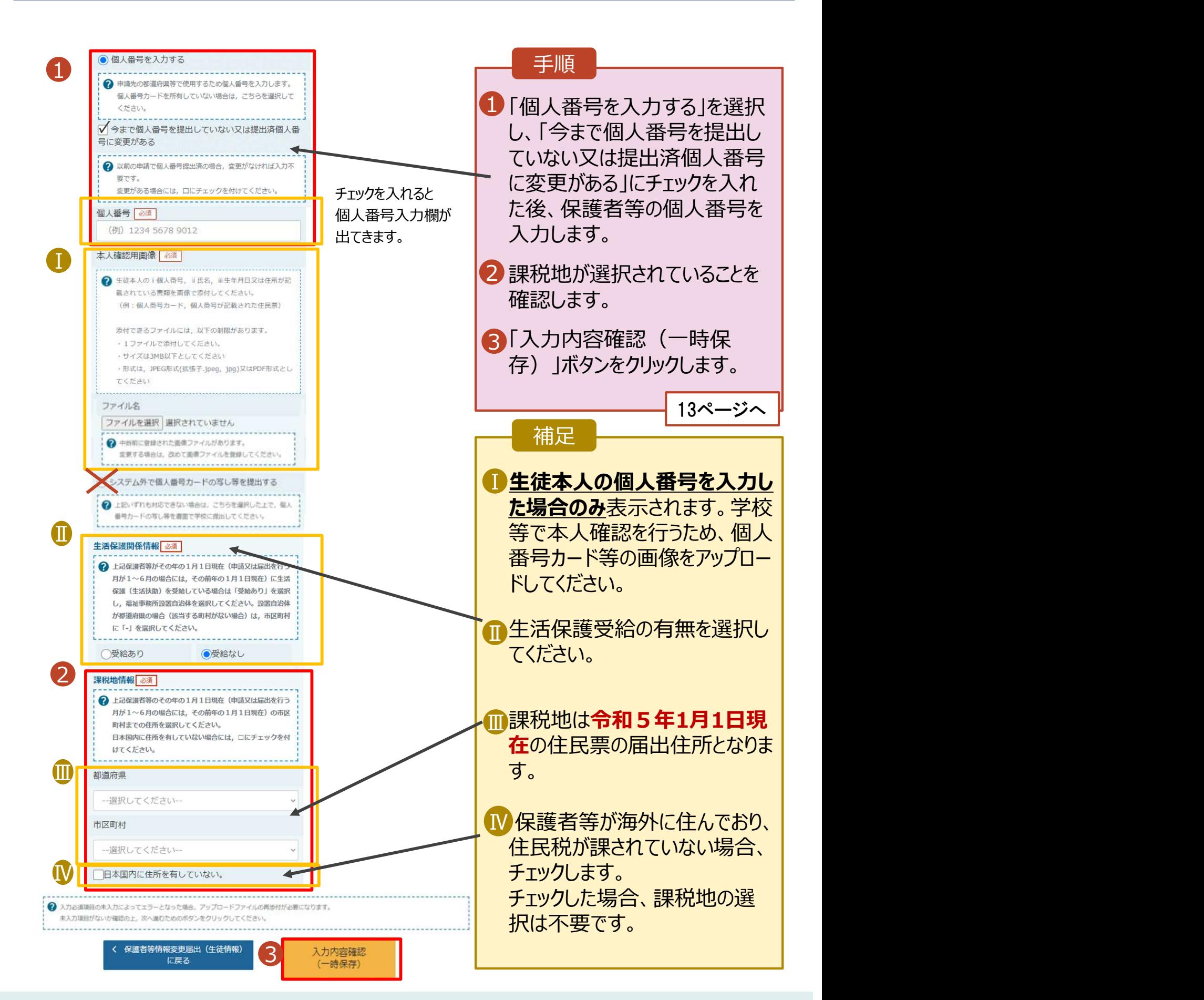

# 5. 入力確認

#### 6. 保護者等情報変更届出登録確認画面

#### |<br>| 保護者等情報変更届出登録確認

■ 2 本選者等情報変更届出 (保護者等情 2 本内容で申請する)

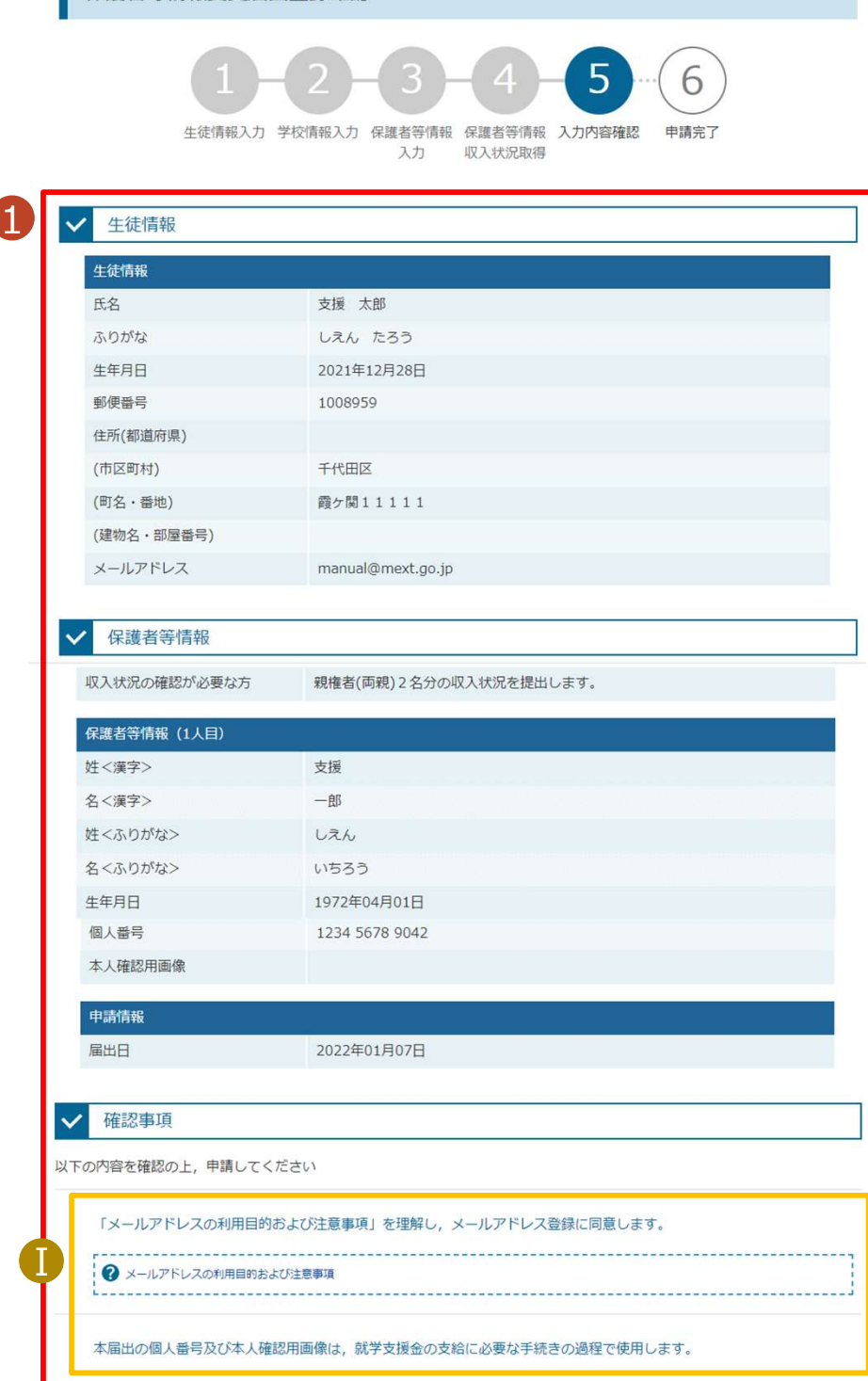

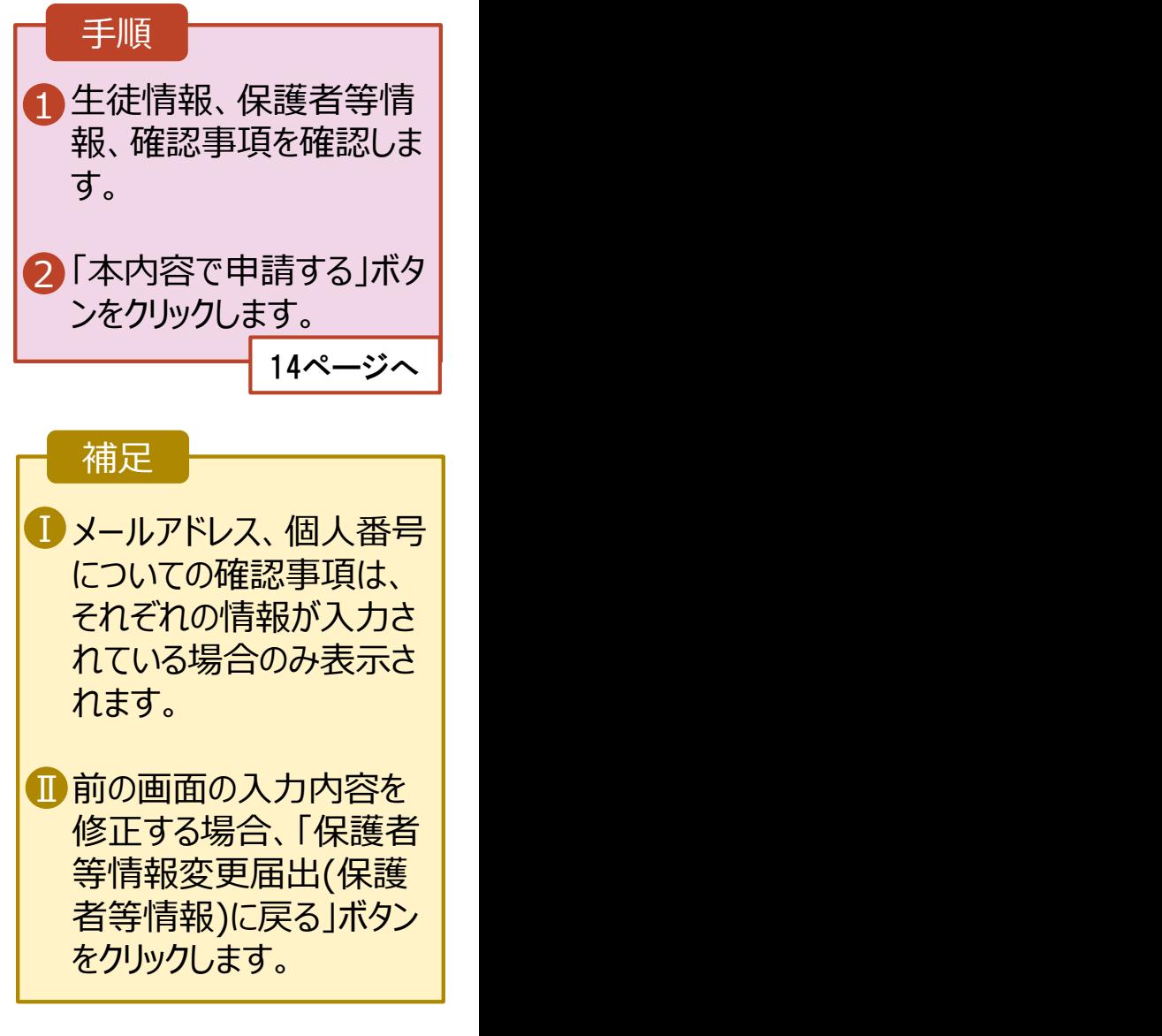

# 6.申請完了

#### 7. 保護者等情報変更届出結果画面

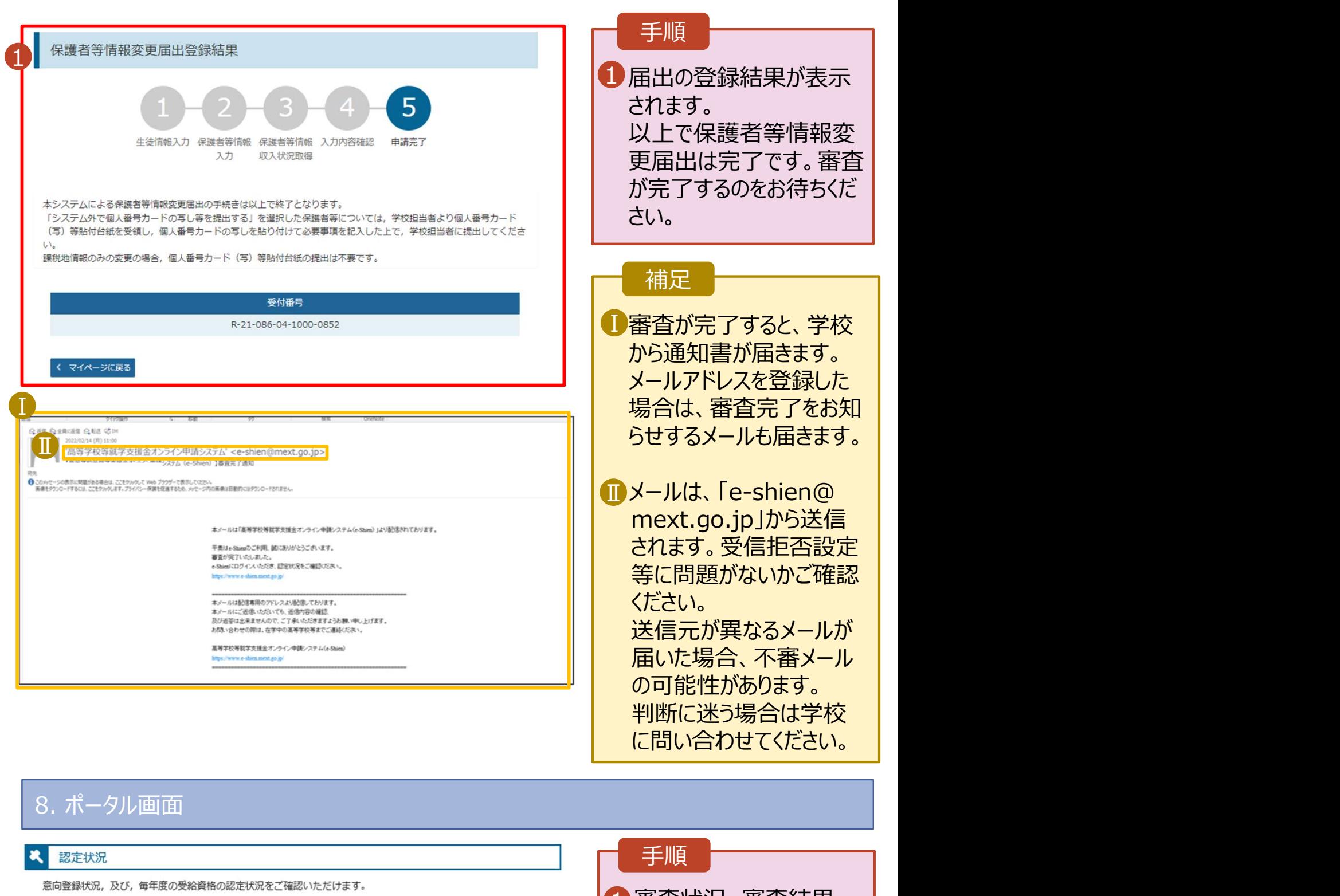

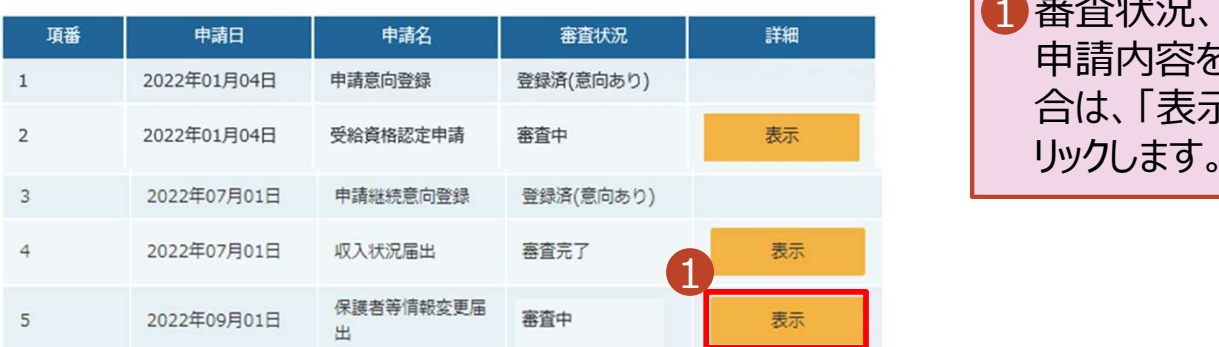

#### 手順

1 審査状況、審査結果、 | 申請内容を確認する場 合は、「表示」ボタンをク リックします。

に問い合わせてください。